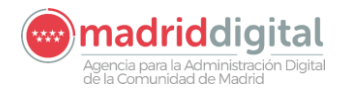

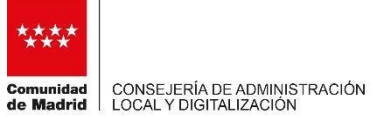

## **PROTOCOLO PARA COLEGIOS PROFESIONAES**

# **SOLICITUD DE COPIAS ELECTRÓNICAS DE EXPEDIENTES JUDICIALES EN CONSULTA DE ASUNTOS JUDICIALES PARA REPRESENTANTES Y UTILIZACIÓN DE LA APLICACIÓN CJRE**

#### **1. Introducción**

En el presente documento se recogen los pasos para que los profesionales de justicia puedan solicitar copias de expedientes judiciales a los órganos judiciales de la Comunidad de Madrid y utilización de la aplicación "Consulta de Asuntos Judiciales para Representantes".

La Comunidad de Madrid se encuentra actualmente trabajando para mejorar el expediente judicial electrónico y está previsto seguir incorporando nuevas mejoras en la aplicación.

### **2. Procedimiento para solicitar copias de expedientes judiciales**

Los profesionales pueden conocer el estado procesal de los procedimientos a través de la "[Consulta de Asuntos](https://gestiona2.madrid.org/cjre_web_i/inicio.do) [Judiciales para representantes](https://gestiona2.madrid.org/cjre_web_i/inicio.do)["](https://gestiona2.madrid.org/cjre_web_i/inicio.do) [\(https://gestiona2.madrid.org/cjre\\_web\\_i\)](https://gestiona2.madrid.org/cjre_web_i), disponible en la Sede Electrónica ( [https://sedejudicial.madrid.org/\).](https://sedejudicial.madrid.org/)

Para solicitar copias electrónicas de procedimientos en los que sean parte registrada, podrán ponerse en contacto con el órgano judicial, por correo electrónico o los métodos habituales medios que admita el órgano judicial. Tambien solicitandolo por esta consulta de asuntos situada en la sede donde se ha habilitado un botón especifico que indica "**Solicitar copia del expediente judicial**". El flujo de navegación por la aplicación es:

- Entrar con certificado digital. Aparecerá la siguiente pantalla:

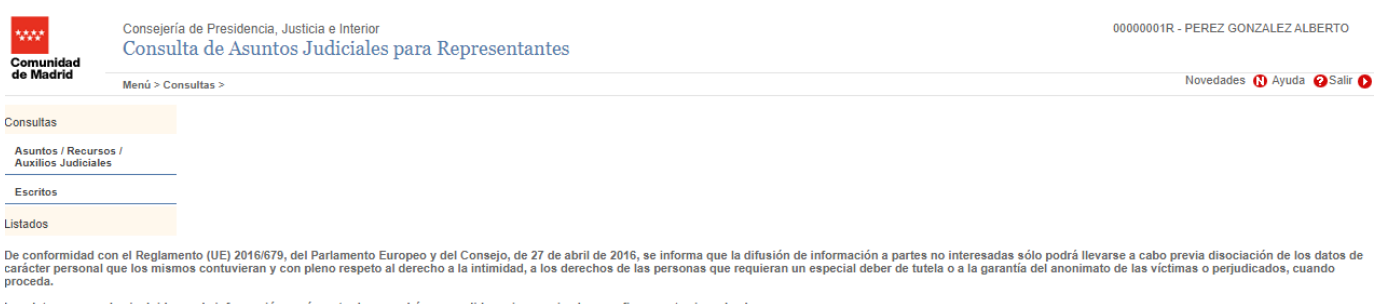

Los datos personales incluidos en la información aquí mostrada no podrán ser cedidos, ni comunicados con fines contrarios a las leyes

Se busca el procedimiento sobre el que se quiere solicitar la copia, o visualizar los datos de un procedimiento, en este caso se realiza una búsqueda por tipos de procedimiento de tipo "CNA/Concurso Abreviado" que estén presentados desde el 25/08/2021:

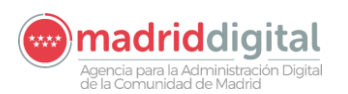

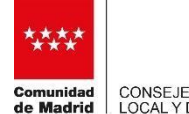

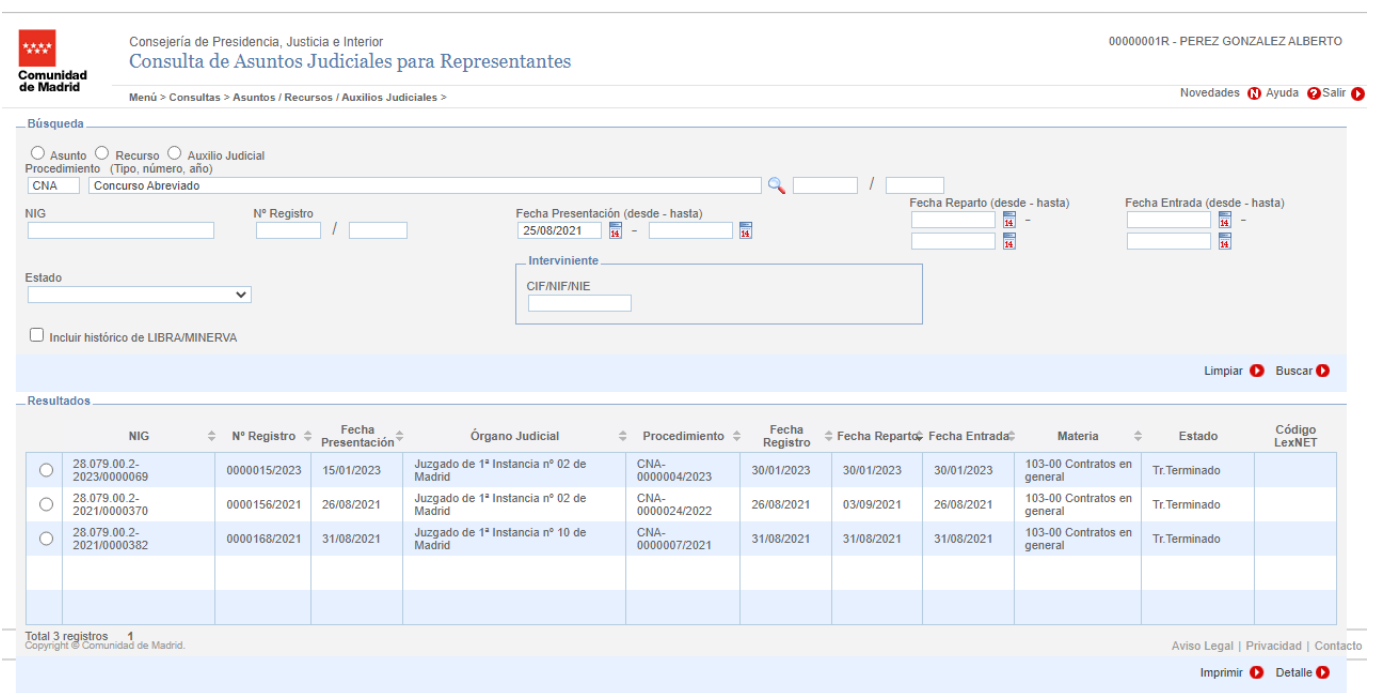

Pulsando sobre cualquier procedimento que deseemos, y pulsando en el botón de imprimir, nos generará un documento de tipo pdf con un acuse de recibo en el que podemos ver el número de registro, la fecha de presentación o cuando ha sido la fecha de reparto, entre otros datos:

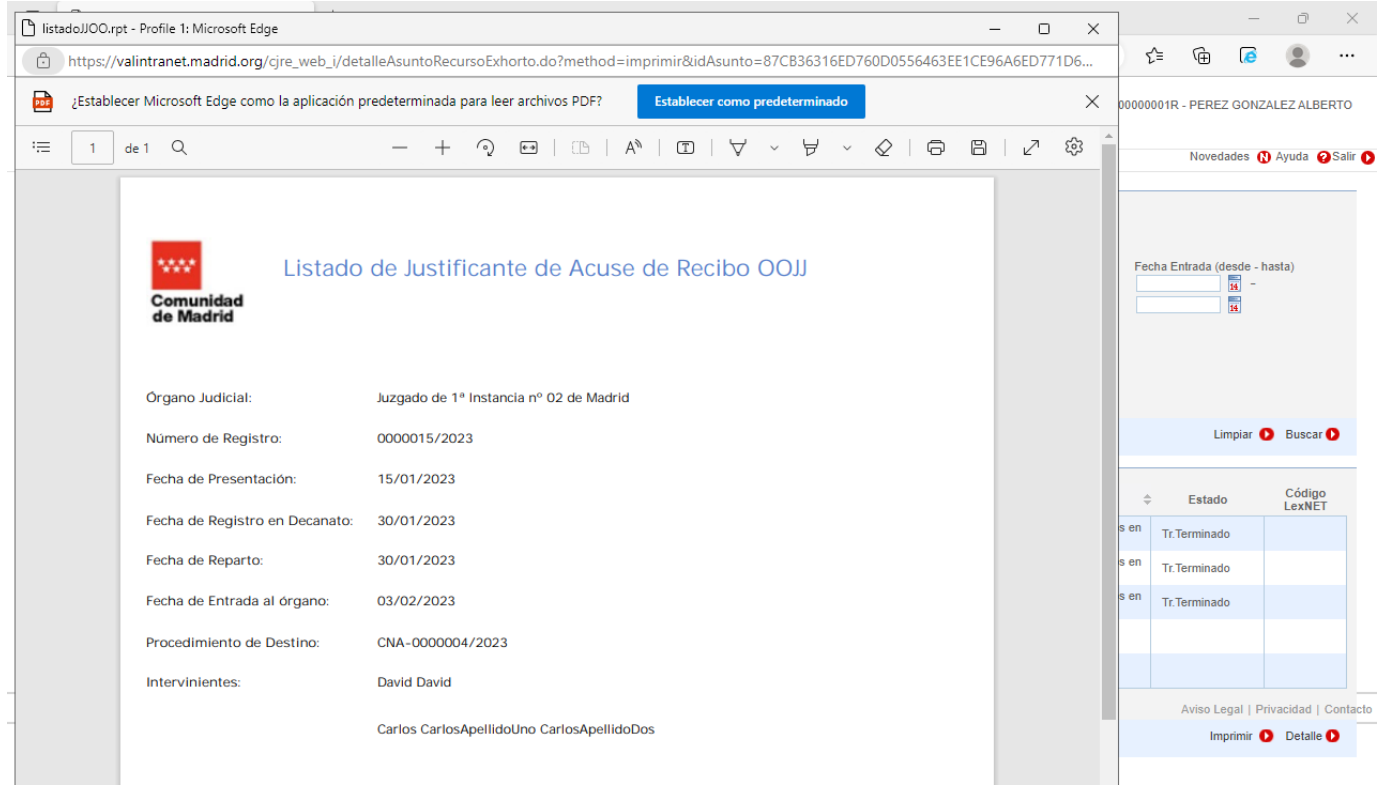

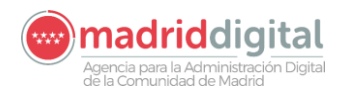

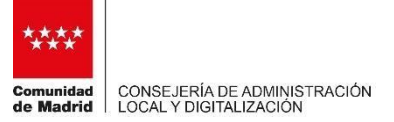

Podemos acceder a los datos del procedimiento seleccionando el registro y pulsar Detalle.

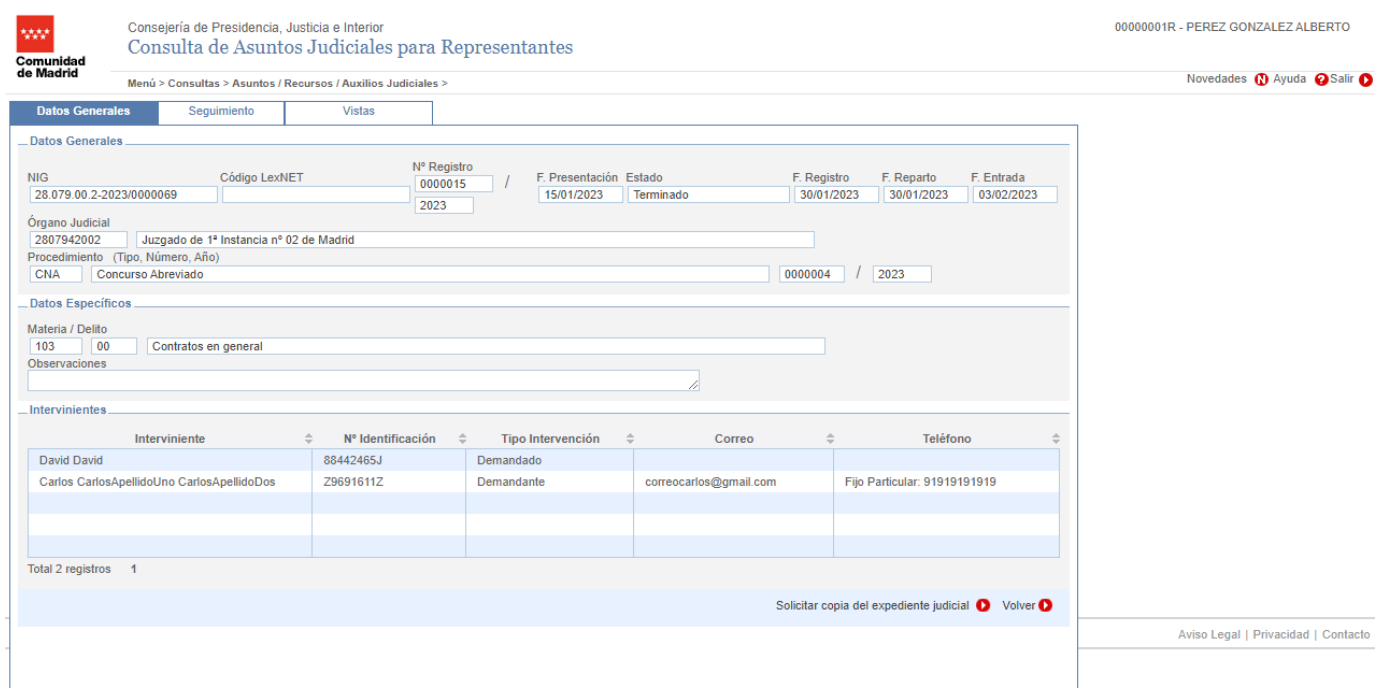

Podemos visualizar datos como el correo electrónico o el número de teléfono de nuestros representados.

Si pulsamos en "Solicitar copia del Expediente Judicial" nos abrirá una ventana con un mensaje que podemos editar para que lo pueda recibir el órgano al que se le solicita la información y el campo correo del profesional, que puede ser modificable e indicar cualquier otro correo electrónico que se desee:

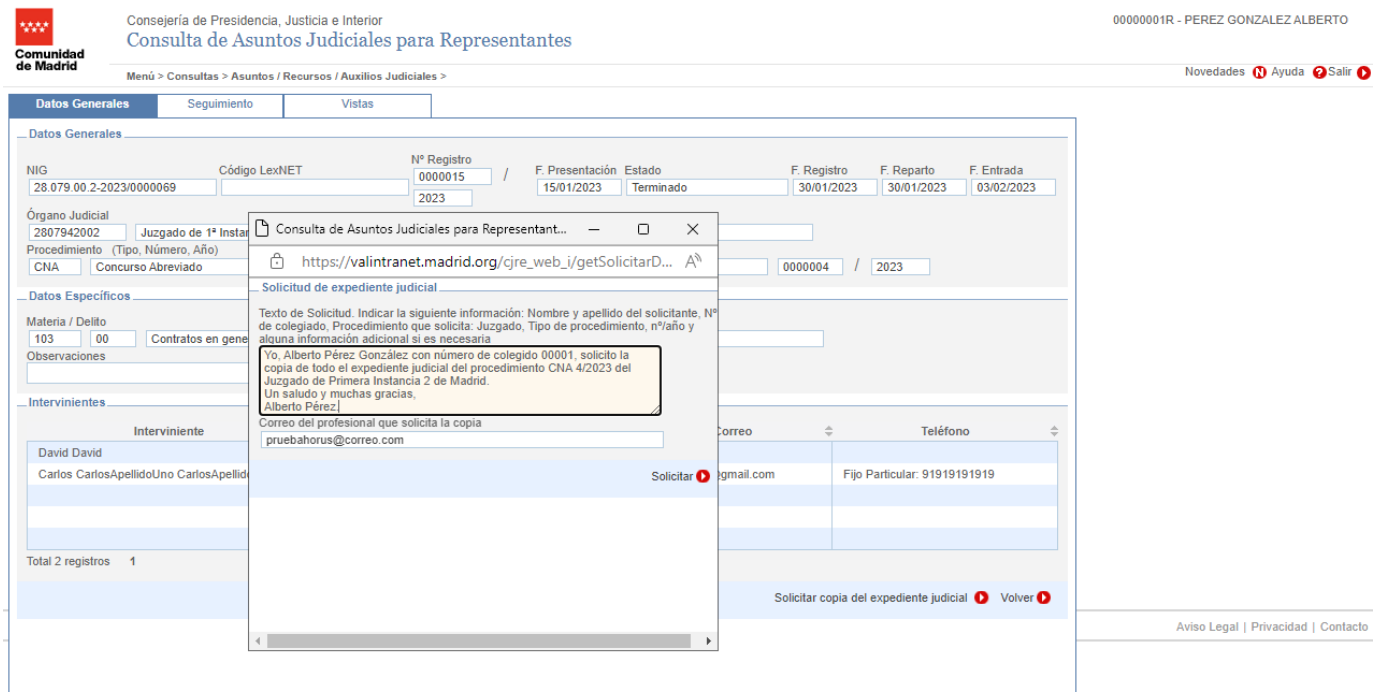

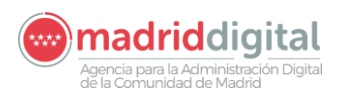

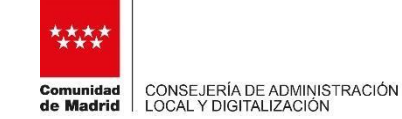

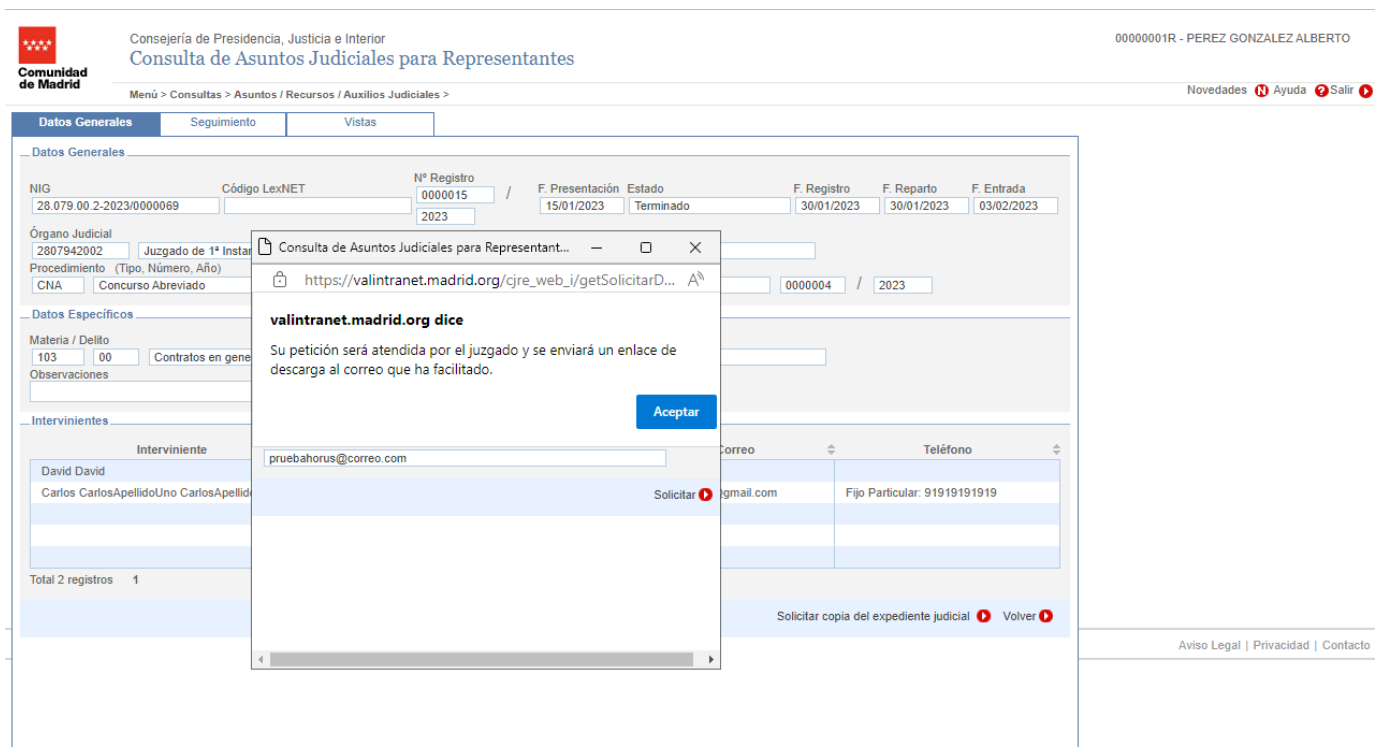

Cuando se solicite, automáticamente el correo electrónico se envía al órgano judicial.

Como respuesta a su petición, recibirá un correo electrónico seguro que incluirá un enlace donde se podrá descargar la copia del procedimiento judicial. Al pinchar sobre el enlace se accederá a una URL segura y accesible con el certificado electrónico. Una vez validado el acceso, se realizará la descarga del procedimiento desde el navegador.

Ejemplo del correo que recibirá como respuesta:

#### **ASUNTO: Solicitud copia expediente CNA 4/2023 Juzgado de 1ª Instancia Nº2 de Madrid**

Se ha enviado una copia electrónica del procedimiento solicitado CNA 4/2023 del Juzgado de 1ª Instancia Nº2 de Madrid al PROFESIONAL con DNI XXX-X del Ilustre Colegio de Abogados de Madrid y correo electrónico mail@mail.es.

Puede proceder a realizar la descarga en CJRE (["](https://gestiona2.madrid.org/cjre_web_i/inicio.do)[Consulta de Asuntos Judiciales para representantes](https://gestiona2.madrid.org/cjre_web_i/inicio.do)" [\(https://gestiona2.madrid.org/cjre\\_web\\_i\)\)](https://gestiona2.madrid.org/cjre_web_i), se facilita enlace de descarga: [http://justimad.madrid.es/cjre\\_web/copiaexpediente?ID=XXXXXXXXXX](http://justimad.madrid.es/cjre_web/copiaexpediente?ID=XXXXXXXXXX)

La contraseña para descomprimir el archivo zip una vez descargado es el número de colegiado: XXXX.

Se recuerda que este enlace de descarga no está disponible para nadie más y que tiene validez de 15 días.

Este es un correo electrónico generado de manera segura desde el sistema de IusMadrid de la Comunidad de Madrid.

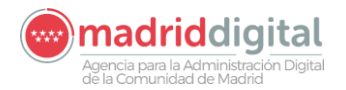

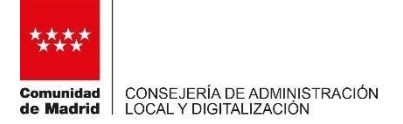

El fichero descargado será un fichero zip que se podrá descomprimir con una clave que vendrá informada en el propio correo. Para visualizar el procedimiento simplemente abrir el fichero "índice.html", pulsar continuar y podrá visualizar el procedimiento.

Además, pulsando en el botón de seguimiento, podemos ver las diferentes fases del procedimiento por el cual está el procedimiento elegido:

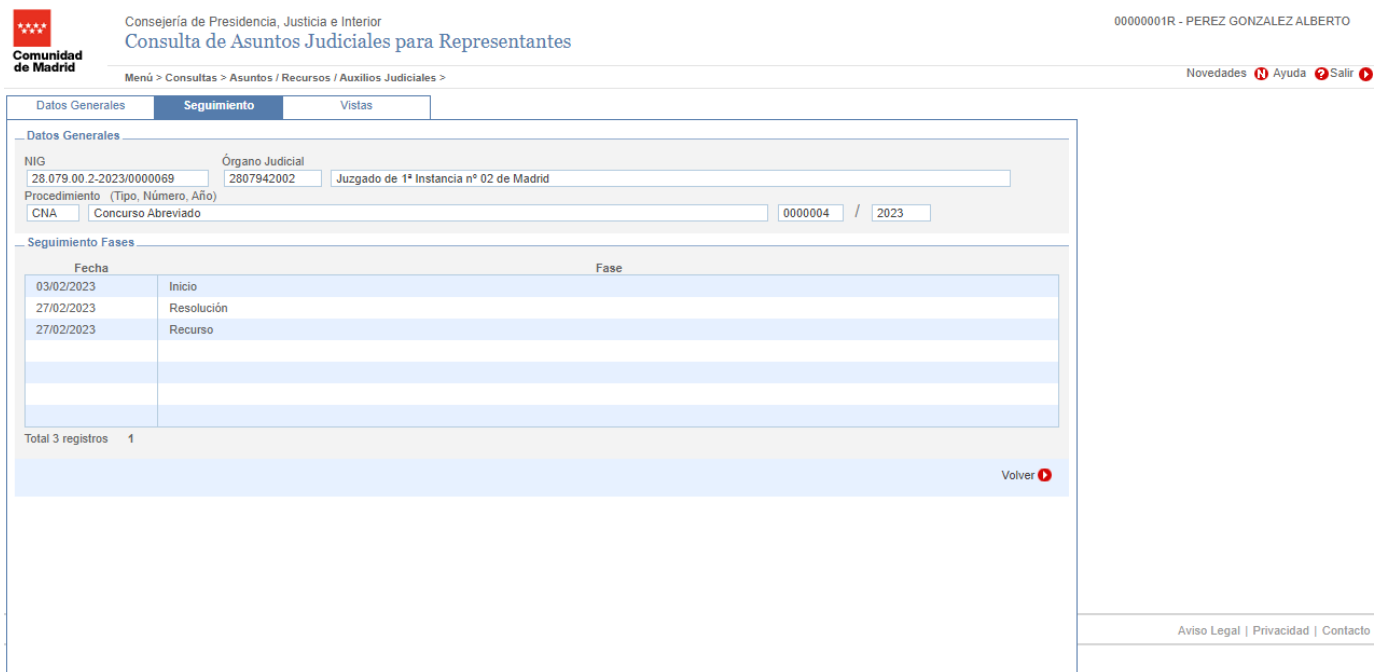

También indicar que pulsando en el botón de vistas, podemos visualizar un listado con todas las vistas relacionadas con ese procedimiento, y el estado en el que se encuentran las mismas:

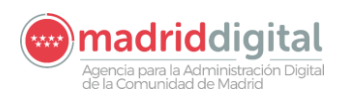

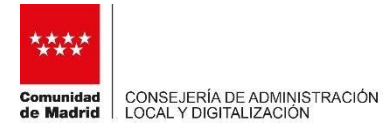

00000001R - PEREZ GONZALEZ ALBERTO Consejería de Presidencia, Justicia e Interior Consulta de Asuntos Judiciales para Representantes Novedades ( Ayuda Salir O Menú > Consultas > Asuntos / Recursos / Auxilios Judiciales > Seguimiento **Datos Generales** Vistas Vistas Fecha Estado Fecha Vista Tipo Estado Sala 31/03/2023 09:00 Vista Pendiente de celebrar 27/02/2023 Un registro. 1 Volver  $\bullet$ Aviso Legal | Privacidad | Contacto

En el botón de Menú/Consultas/Escritos, podemos visualizar un listado de todos los escritos presentados en cada órgano:

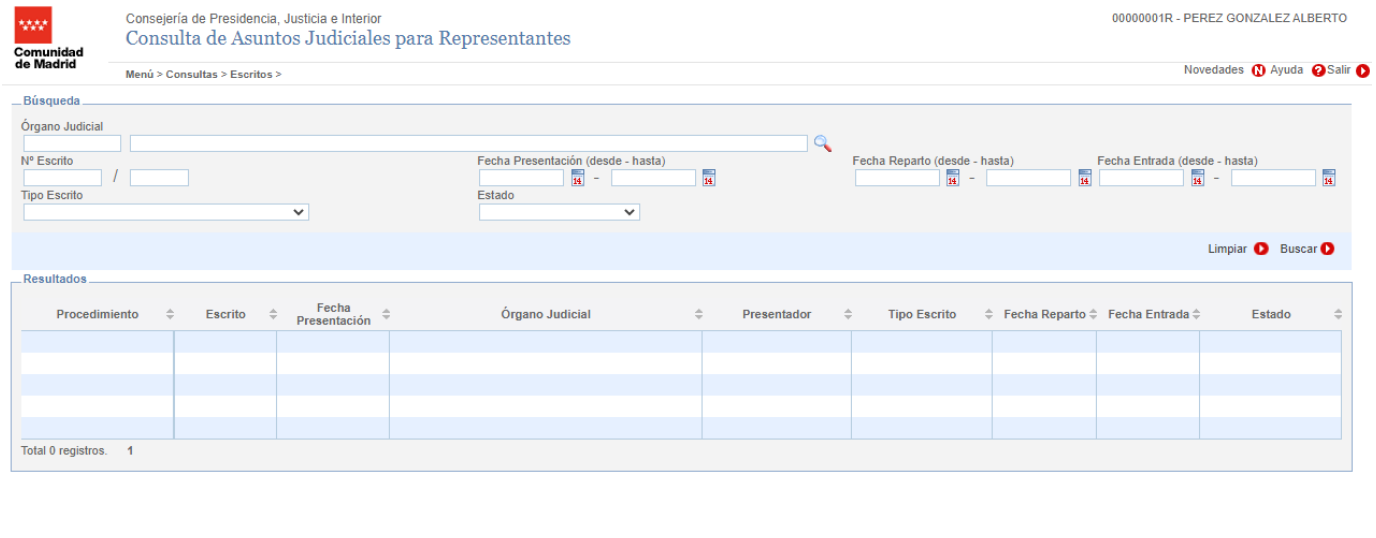

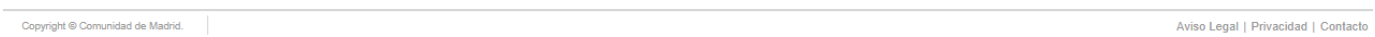

Nos permite buscar por cualquier tipo de dato, como puede ser la fecha de presentación del escrito o el tipo de escrito. En este caso, se realiza una búsqueda por todos los escritos presentados en el Juzgado de lo Social 1 de Madrid:

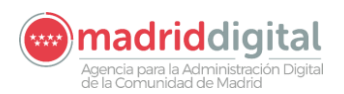

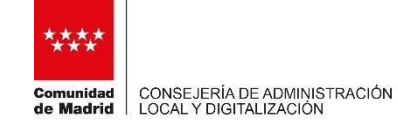

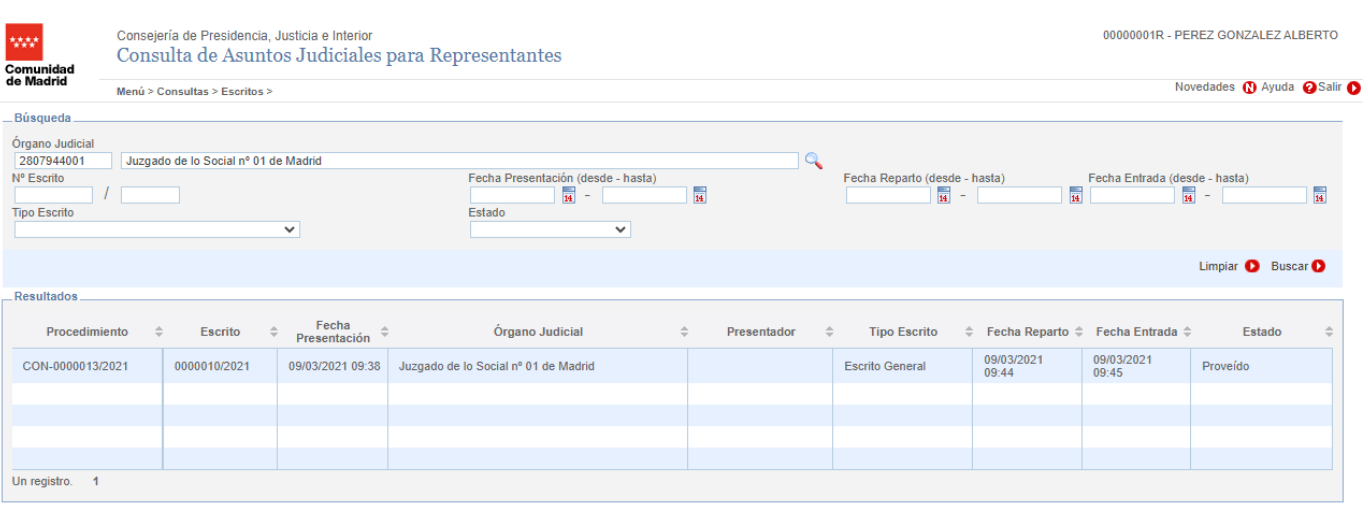

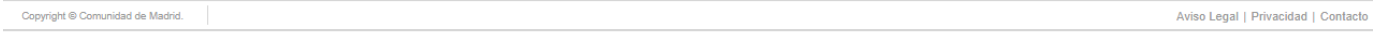

En el apartado de menú/listados/listados de asuntos podemos visualizar un listado de asuntos, pudiendo filtrar por órgano judicial, fecha de presentación y estado del procedimiento:

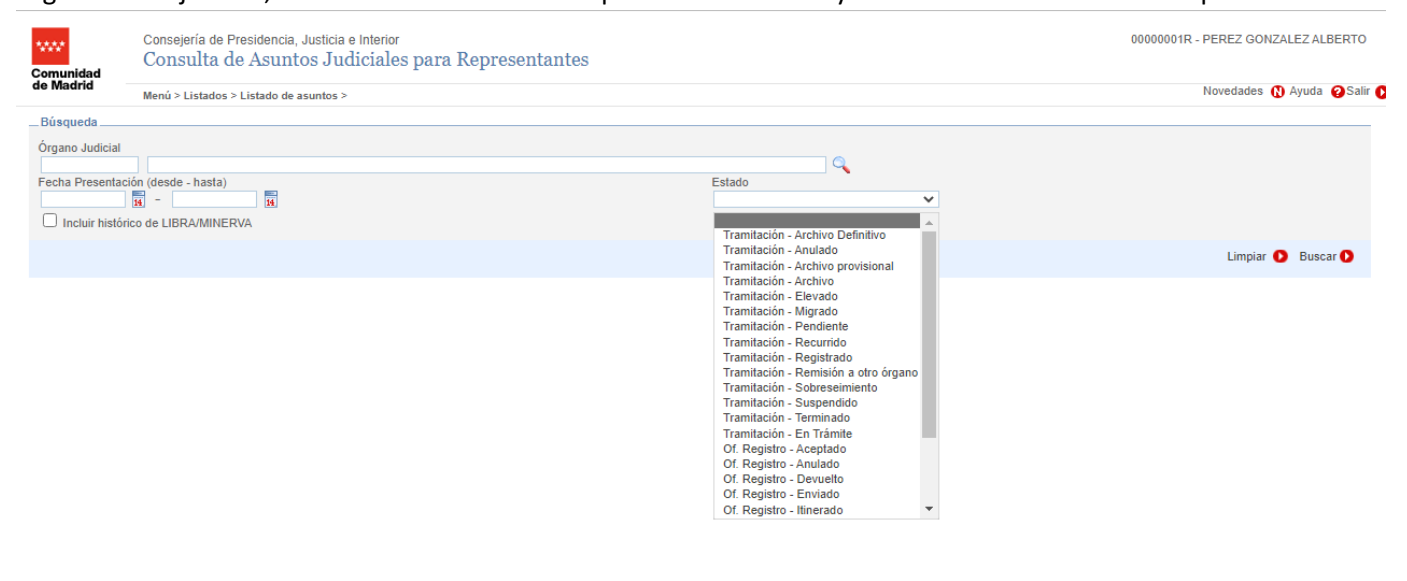

Aviso Legal | Privacidad | Contacto

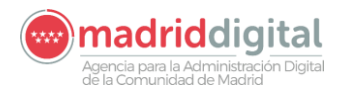

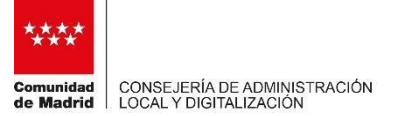

Por ultimo indicar que, en la nueva versión de la aplicación "Consulta de Asuntos Judiciales para Representantes", en el caso de los procuradores, les aparecerá automáticamente y sin necesidad de realizar ninguna búsqueda, el listado de procedimientos ordenados por fecha de registro, de más reciente a más antiguos, el listado de procedimientos en los cuales se está dado de alta como procurador en cualquier órgano judicial:

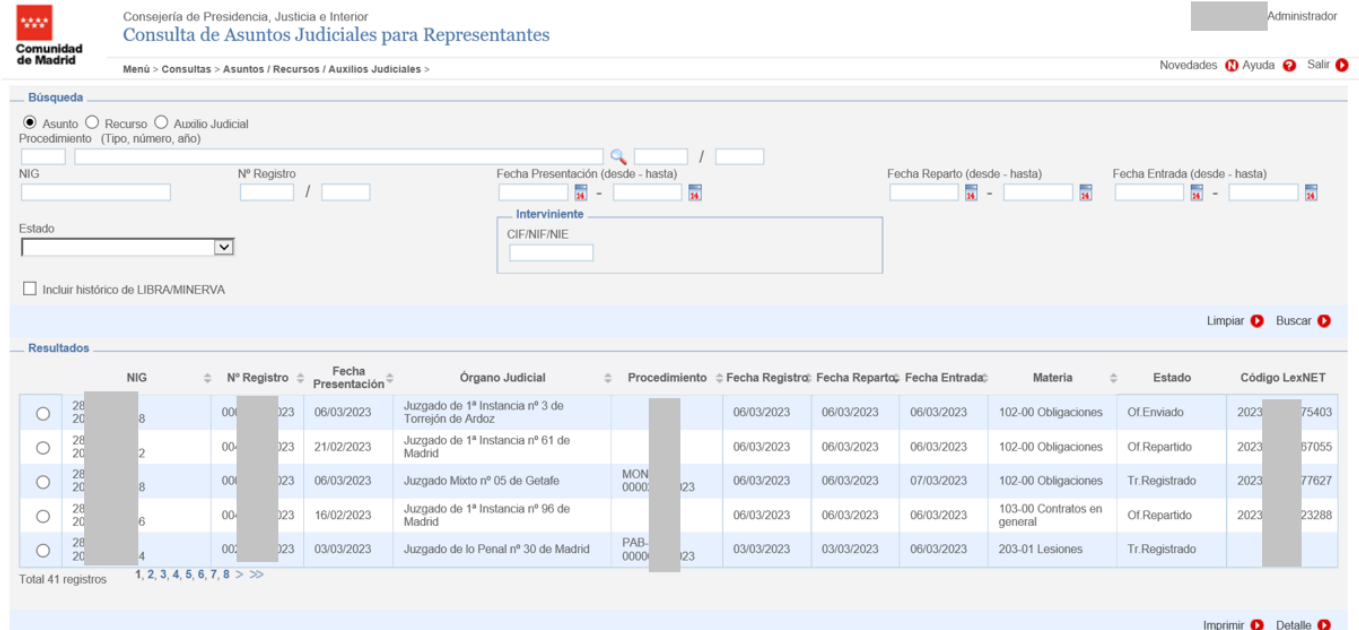